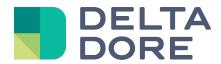

# Lifedomus

# Integration of KNX devices: Data conversion

31/01/2018 version 1.1

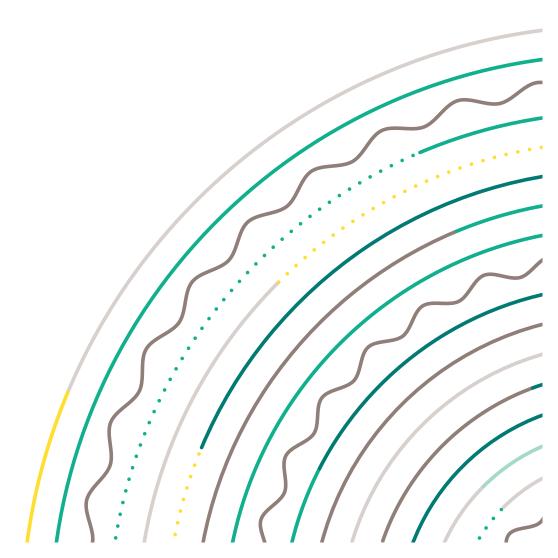

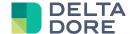

## Concepts

The 'Write' column corresponds to 'W' objects: device control.

The 'Read' column corresponds to 'T' objects: state feedback for the controlled device (indicator).

# **Device integration**

Example: management of a module that returns a bit (0/1) to the bus and check of another module that will receive a byte (0/255).

We will apply a trigger system to scenarios.

The triggers will respond to the module's property state based on a bit.

The scenarios will write in the module property based on a byte.

#### 2 options are possible:

- Use 2 devices in Lifedomus:
  - The first has a read property whose DPT is on a bit: e.g. a detector, a switch or a light.
  - The second has a write property whose DPT is on a byte.
  - With this solution, the default display of widgets in Design Studio will not necessarily be consistent and will depend on the device selection.
- Use one generic KNX device by adding a property and indicating the associated DPTs.
   This solution is retained as the device will appear as a generic device in Design Studio.

### ETS programming:

Create 2 group addresses (the example uses arbitrary addresses):

- 1/1/1: related to the 'W' object writing the data on 1 byte.
- 2/1/0: related to the 'T' object returning a state to 1 bit.

#### Interfacing group addresses and properties in Lifemodus:

| Function             |                                                    | Object | Property                                                   |
|----------------------|----------------------------------------------------|--------|------------------------------------------------------------|
| Write value 2 or 3   | 'W' type object on 1 byte<br>DPT 5.010 for example |        | Propriétés:  Commande  Ecriture  1/1/1  •  Lecture         |
| Read<br>value 0 or 1 | 'T' type object on 1 bit<br>DPT 1.002 for example  |        | Propriétés:  Commande  Ecriture  Ecriture  Ecriture  2/1/0 |

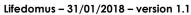

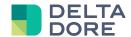

#### Programming a device:

Create a generic device

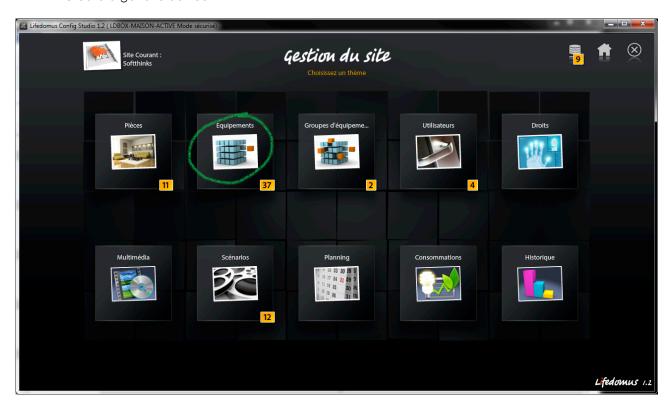

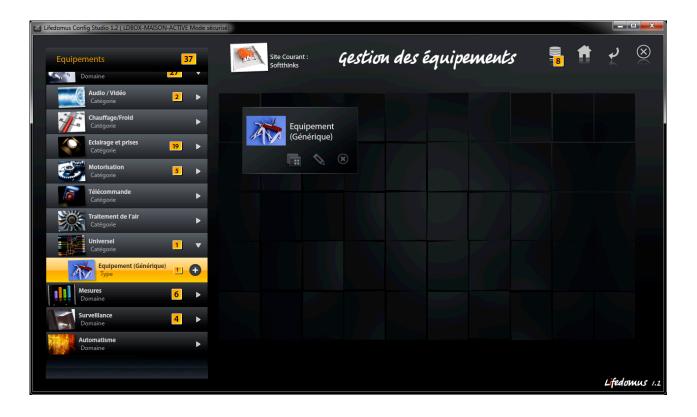

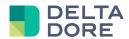

Add a property

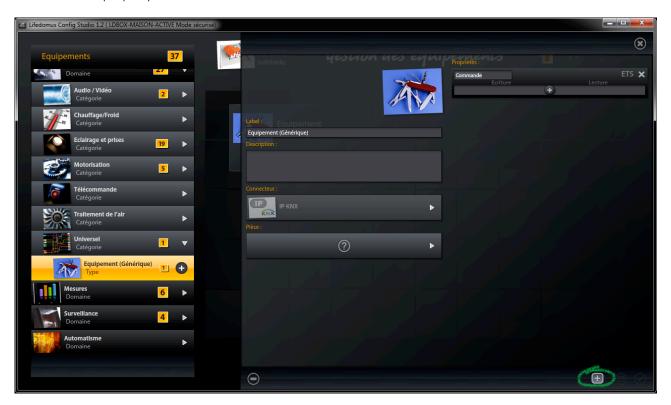

Change the DPTs to match the KNX objects

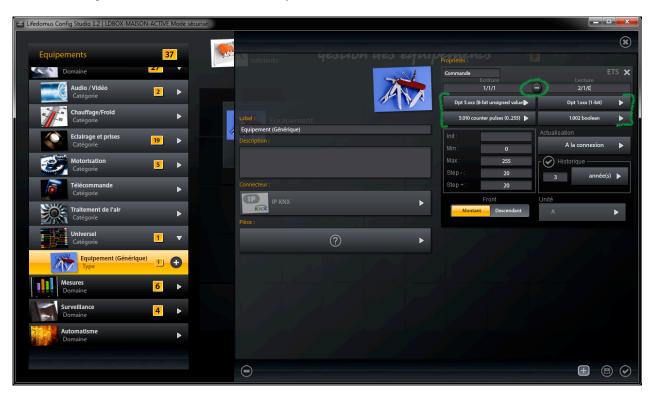

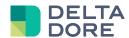

Create triggers

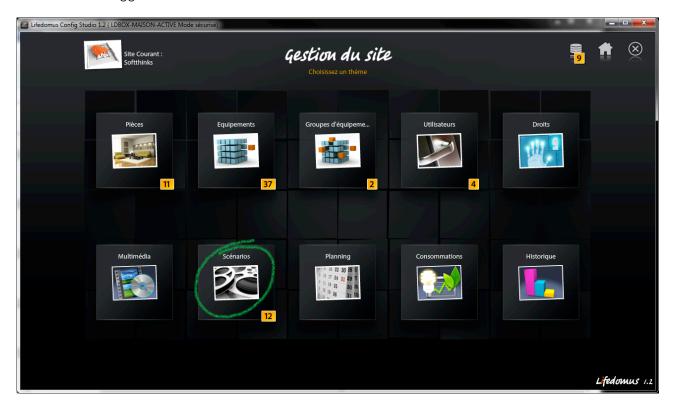

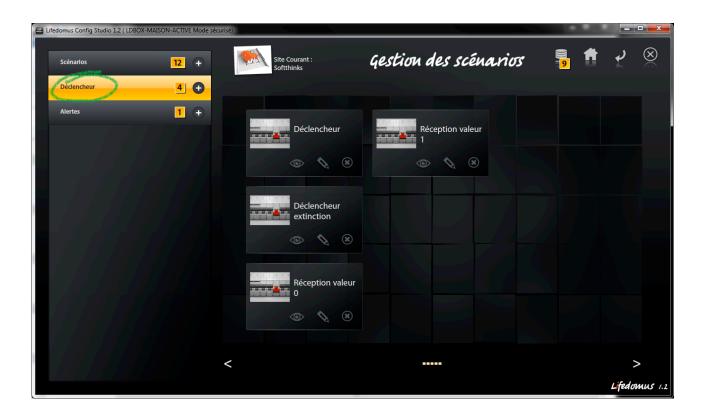

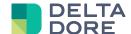

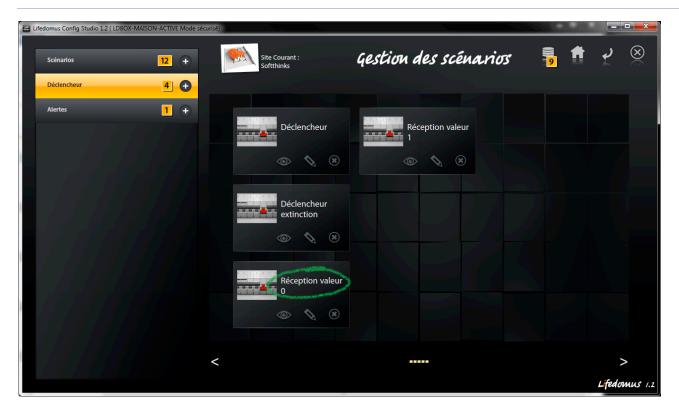

⇒ Add conditions

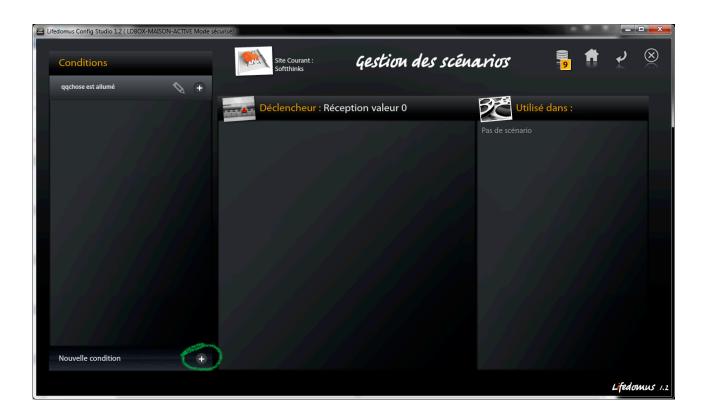

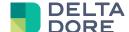

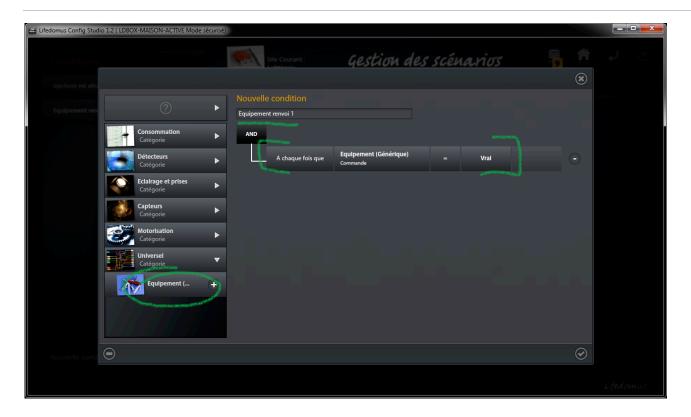

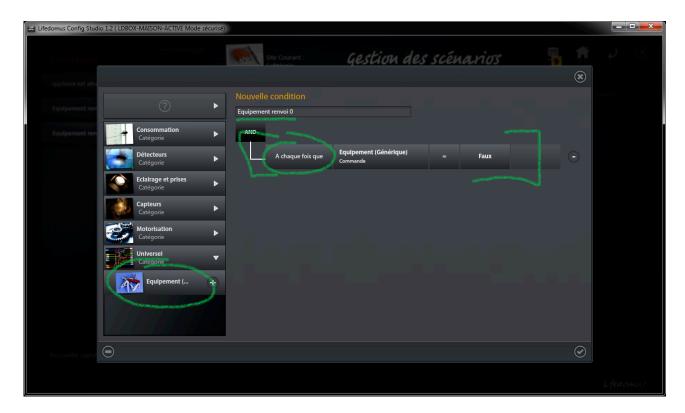

⇒ Select conditions in the triggers

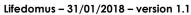

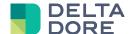

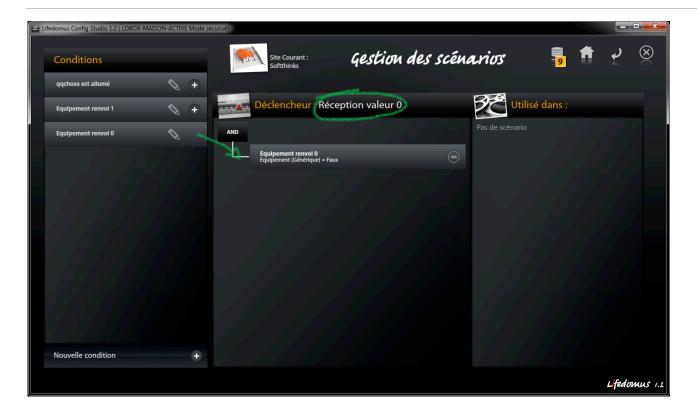

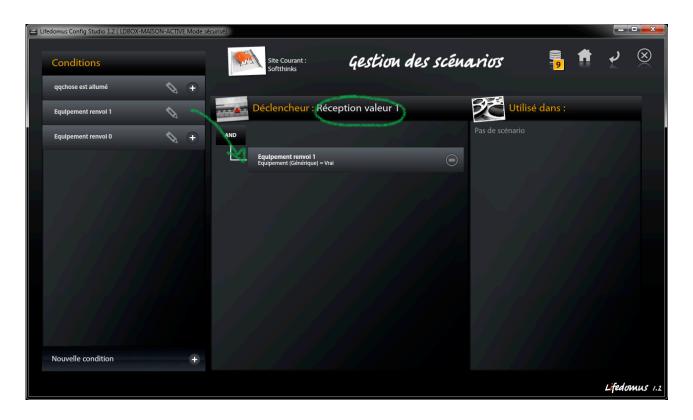

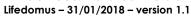

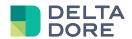

Create scenarios

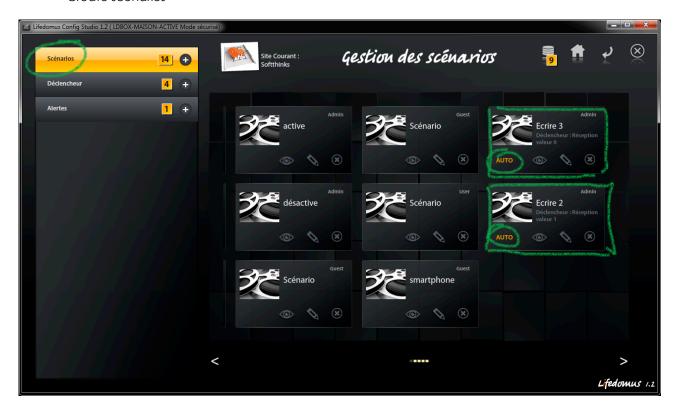

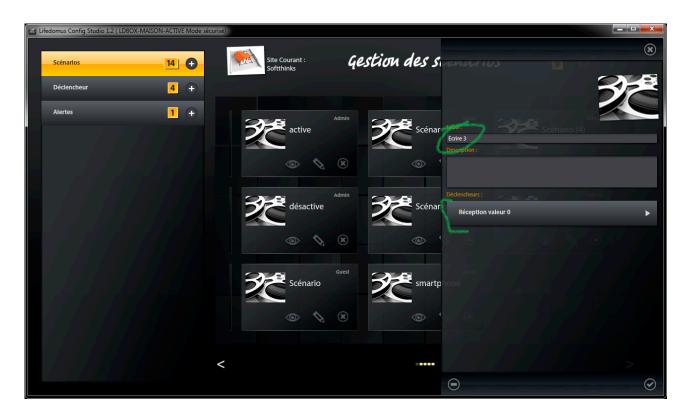

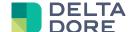

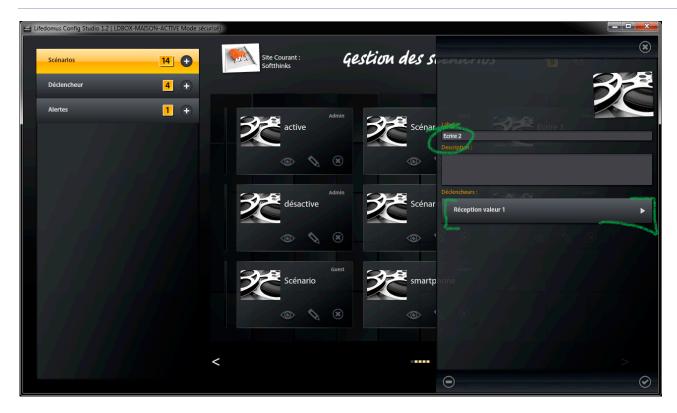

#### ⇒ Edit scenarios

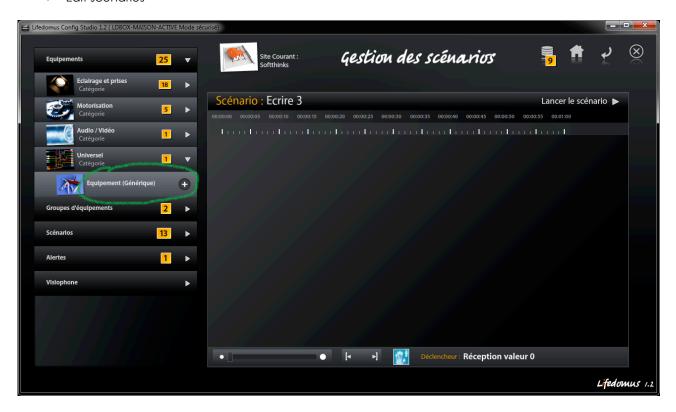

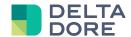

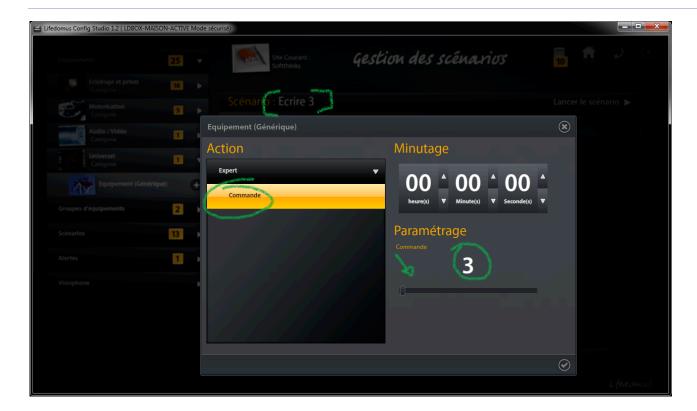

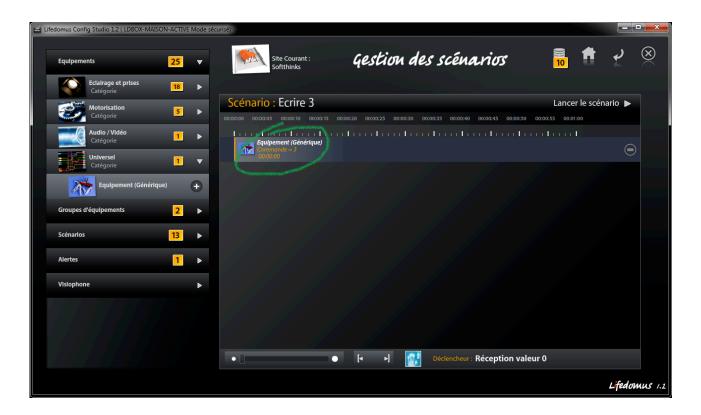

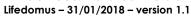

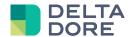

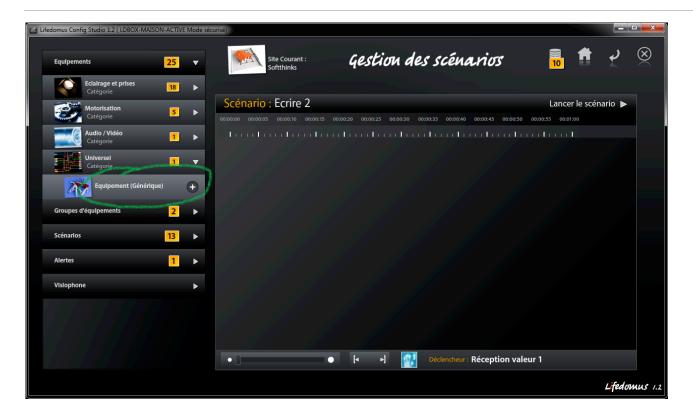

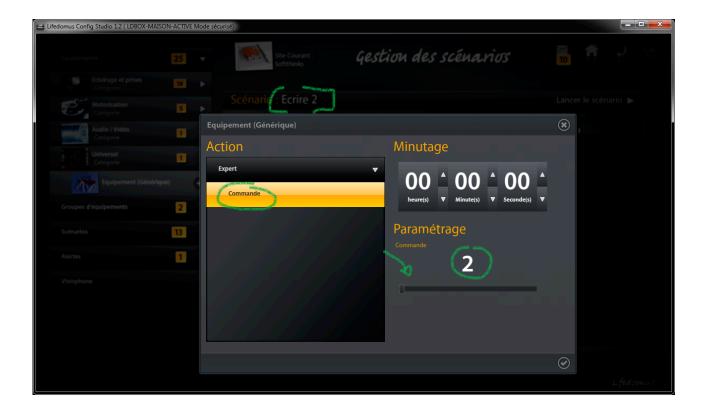

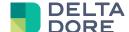

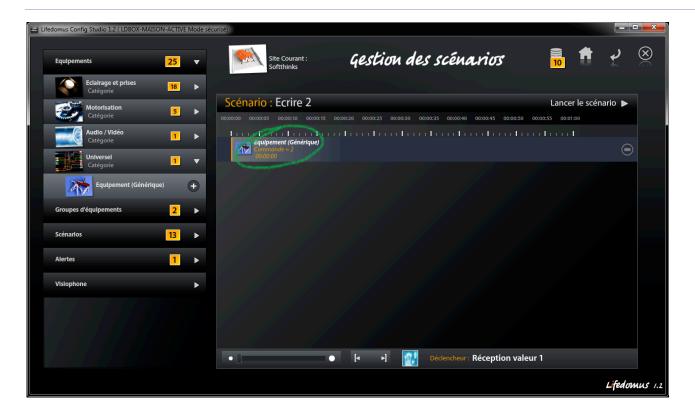

⇒ The word 'AUTO' on the scenario's thumbnail must be illuminated for the trigger to run the scenario whenever the value is received.

**END OF DOCUMENT**